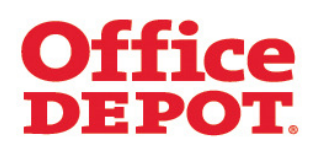

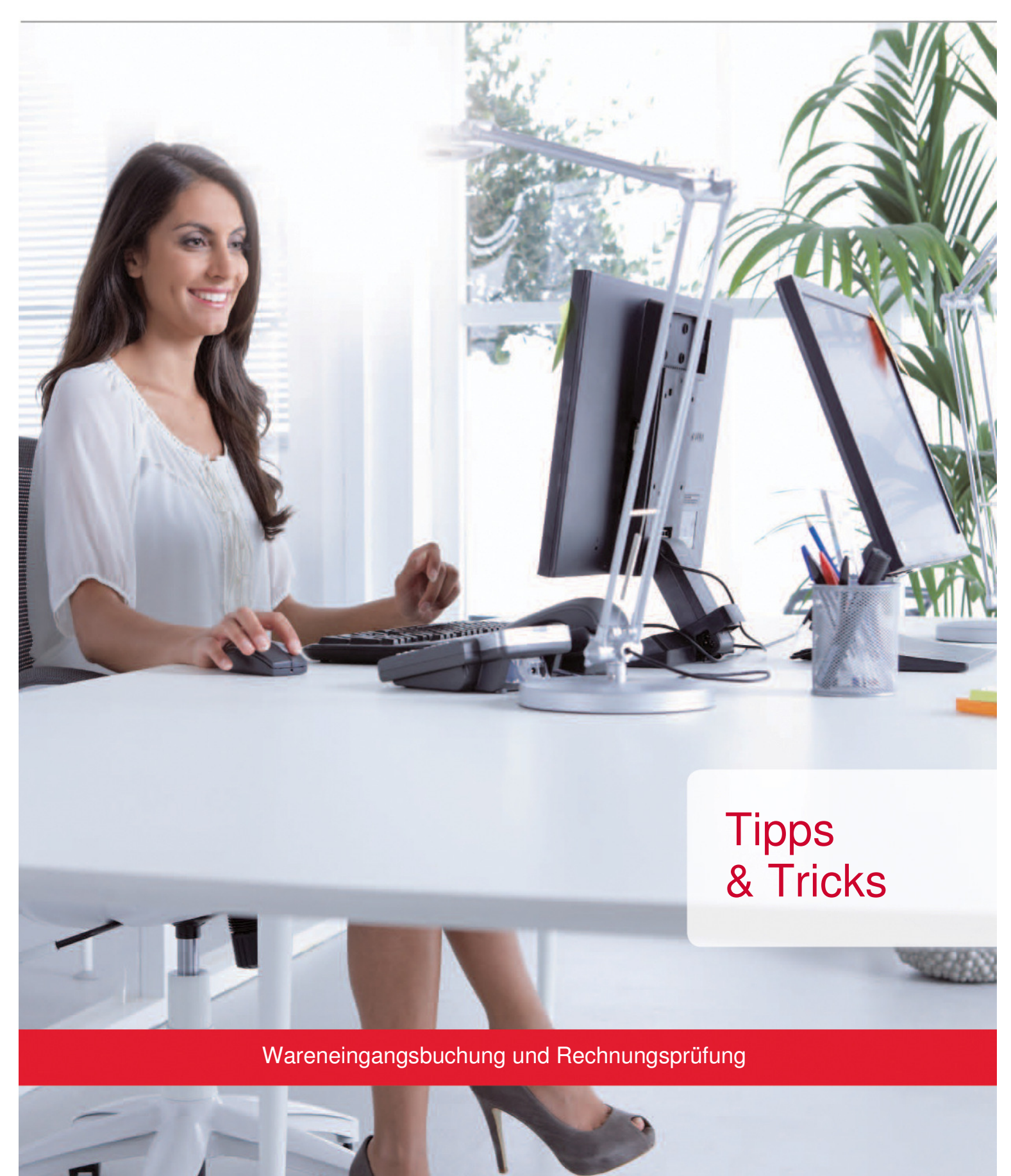

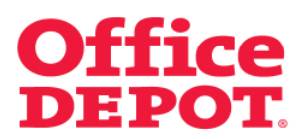

#### **INHALT** SEITE

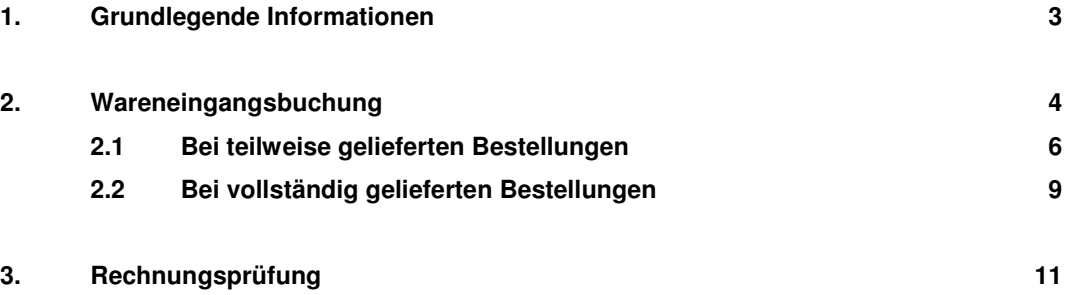

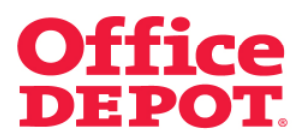

## **1. Grundlegende Informationen**

Die Funktion der Wareneingangsbuchung / Rechnungsprüfung macht es zum einen dem Besteller möglich, seine Ware als geliefert zu kennzeichnen und zum anderen dem Super User möglich, Rechnungen zu prüfen.

Bevor Sie diese Funktion nutzen können, muss diese durch Office Depot für Ihre Kundennummer freigeschalten werden. Sprechen Sie hierzu den für Sie zuständigen Vertriebsbeauftragten von Office Depot an.

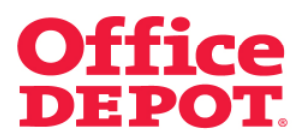

Nach Eintreffen der Ware, sucht der Besteller die zu verbuchende Bestellung im Punkt "Bestellhistorie" über das Suchfeld heraus, um die Lieferung dieser Bestellung zu verbuchen.

Der Besteller muss anschließend auf die Bestellnummer klicken, um in die Detailansicht der Bestellung zu gelangen.

#### Hinweis:

Die Wareneingangsbuchung kann auch bereits bei teilweise gelieferten Bestellungen durchgeführt werden.

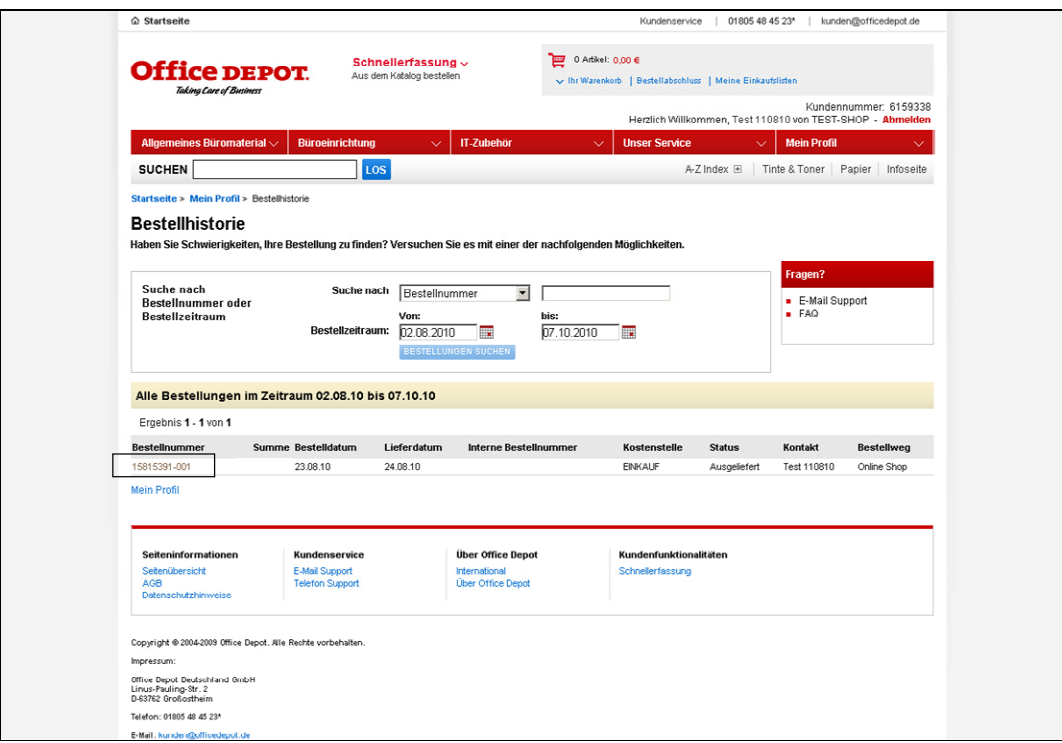

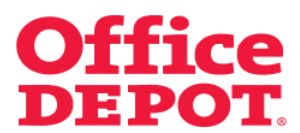

Klicken Sie hier auf den Button "Lieferung verbuchen", um die Verbuchung einzuleiten.

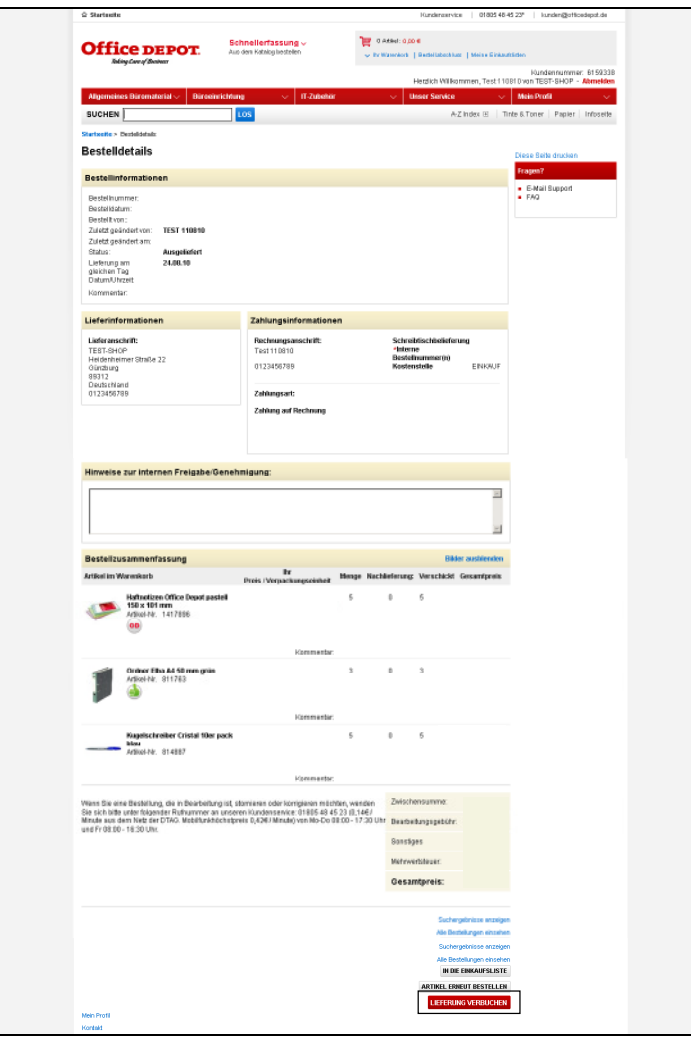

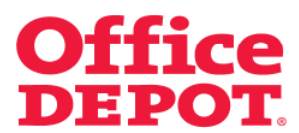

## **2.1 Bei teilweise gelieferten Bestellungen**

Sie gelangen daraufhin in die folgende Ansicht, in der Sie die gelieferten Mengen eintragen können.

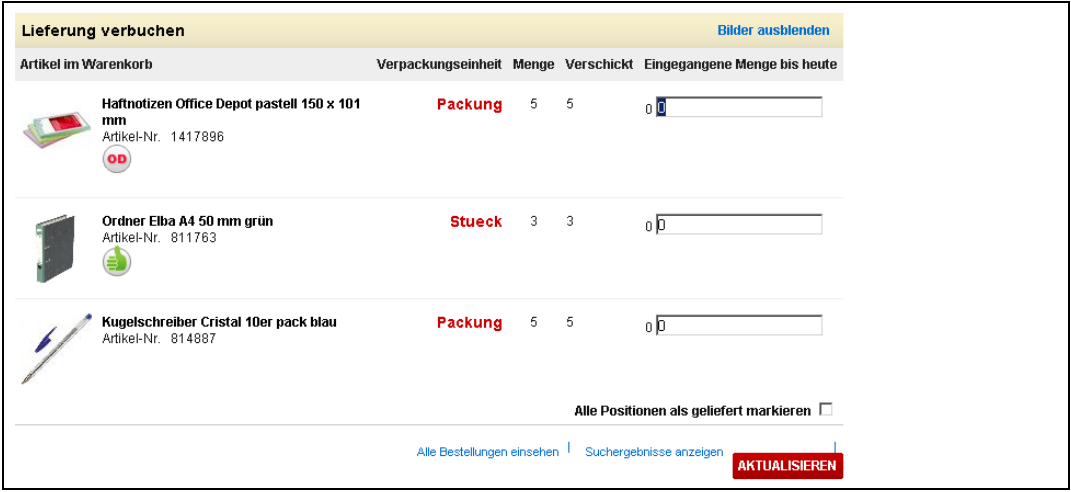

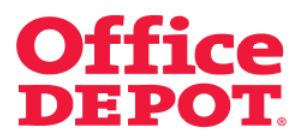

#### **2.1 Bei teilweise gelieferten Bestellungen**

Tragen Sie nun die gelieferten Mengen der Artikel in die Spalte "Eingegangene Menge bis heute" ein.

Um Ihre Änderungen zu speichern, klicken Sie den Button "Aktualisieren".

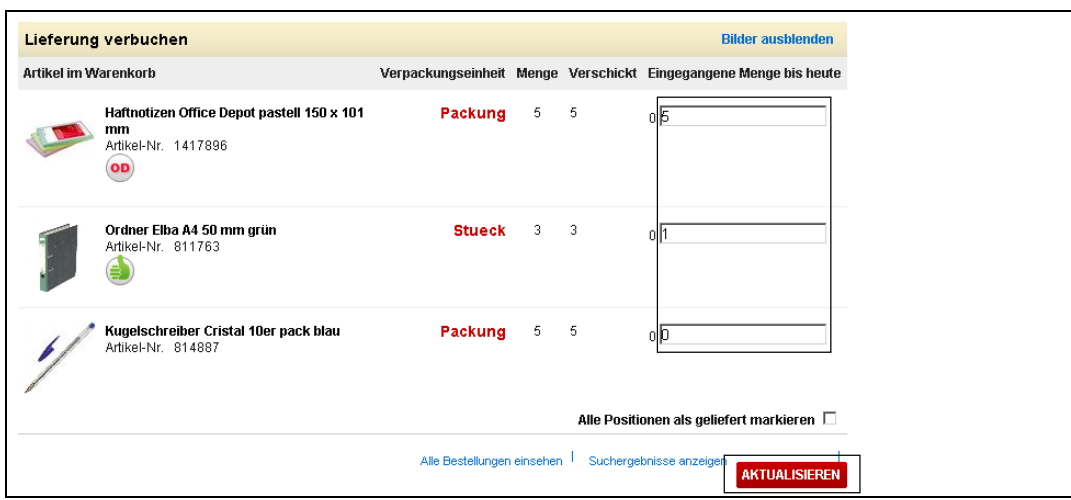

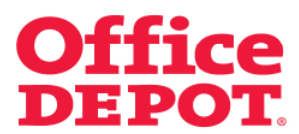

#### **2.1 Bei teilweise gelieferten Bestellungen**

Nach erfolgreicher Aktualisierung der Mengen wird die nachfolgende Nachricht angezeigt. Außerdem verändert sich der Status der Bestellung in "Teilverbucht".

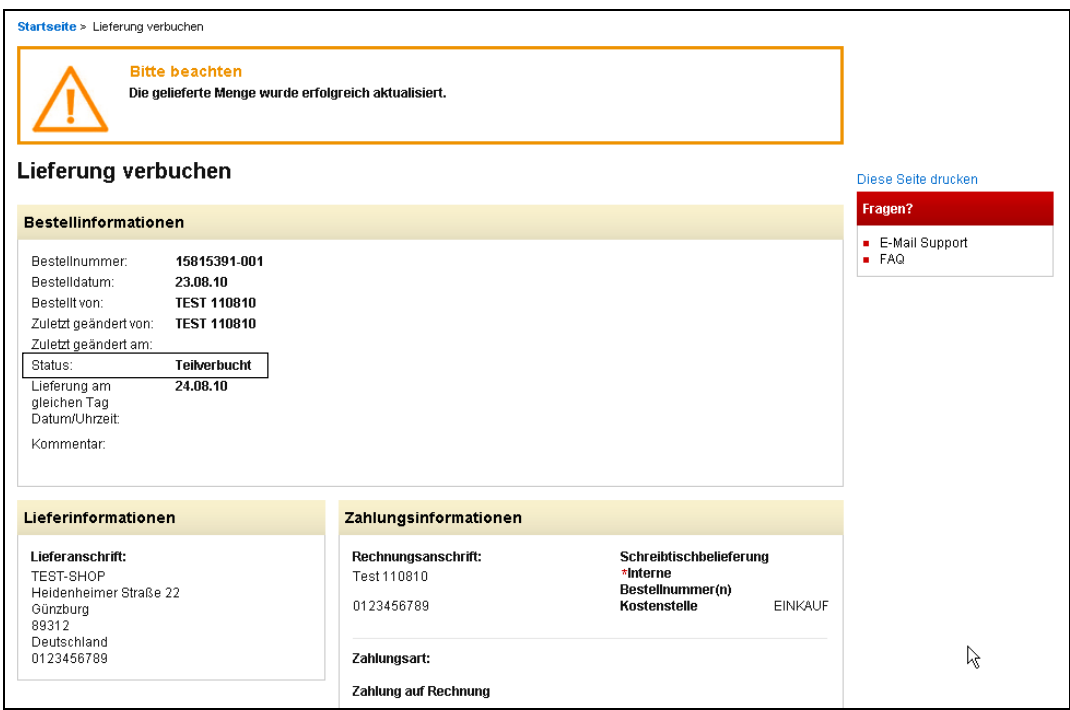

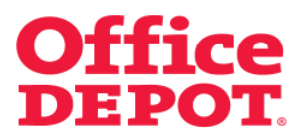

#### **2.2 Bei vollständig gelieferten Bestellungen**

Tragen Sie nun die gelieferten Mengen der einzelnen Artikel in die Spalte "Eingegangene Menge bis heute" ein.

Sind alle Artikel der Bestellung bereits geliefert worden, können Sie dies auch in einem Schritt über den Punkt "Alle Positionen als geliefert markieren" tun. Setzen Sie einfach den Haken hinter diesem Punkt.

Um Ihre Änderungen zu speichern, klicken Sie den Button "Aktualisieren".

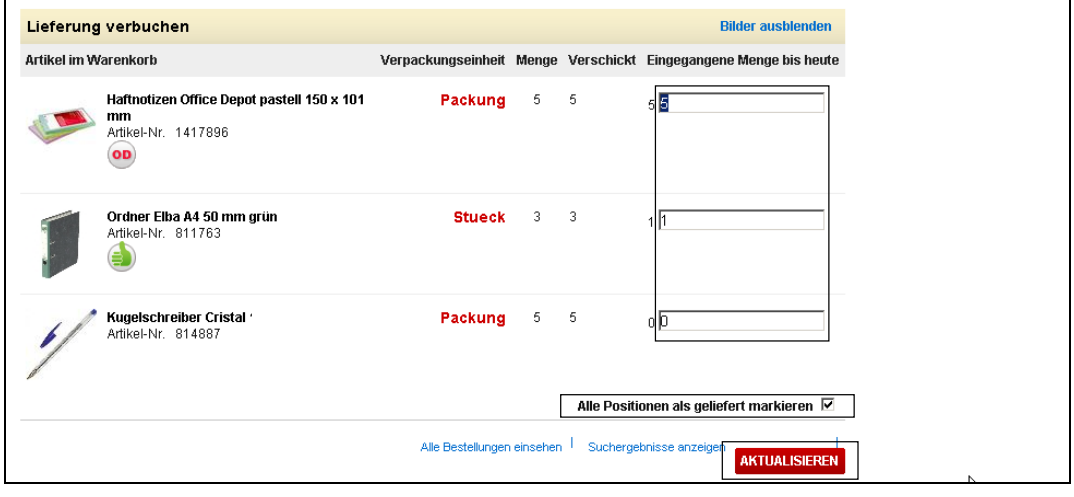

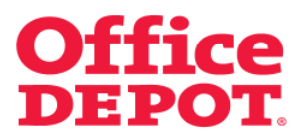

## **2.2 Bei vollständig gelieferten Bestellungen**

Nach erfolgreicher Aktualisierung der Mengen wird die nachfolgende Nachricht angezeigt. Außerdem verändert sich der Status der Bestellung in "Verbucht".

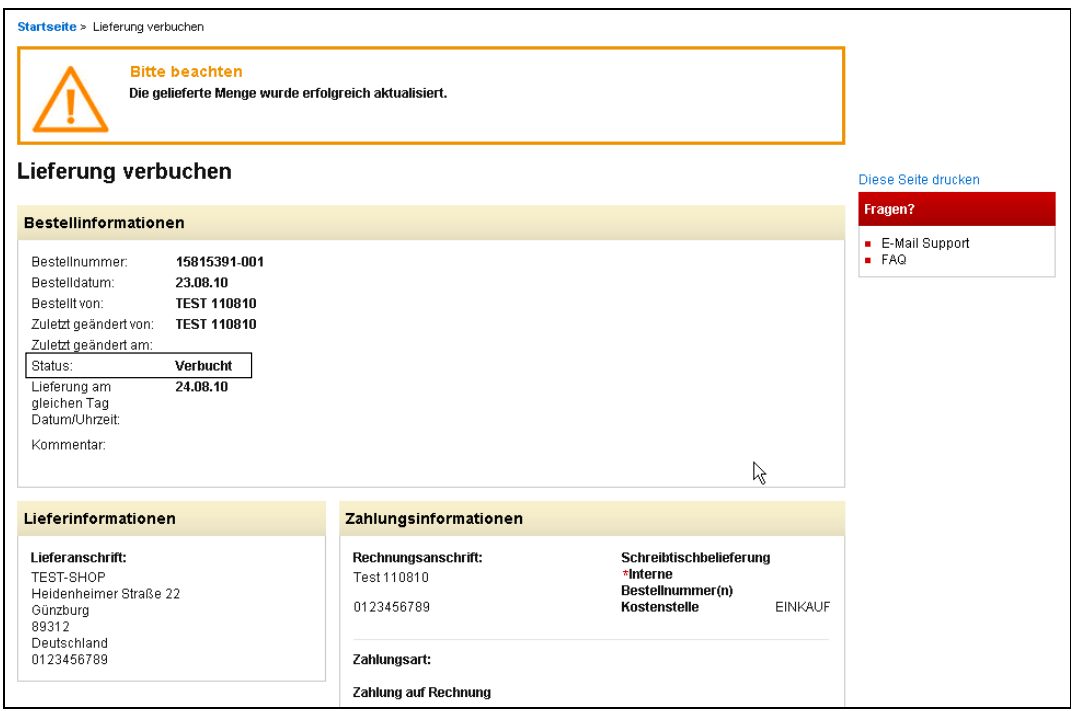

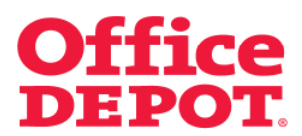

Nach erfolgter Verbuchung des Wareneingangs durch den ursprünglichen Besteller hat die Buchhaltung die Möglichkeit, den Wareneingang aufgrund der eingegangenen Rechnung zu prüfen.

Gehen Sie hierzu in den Bereich "Mein Profil".

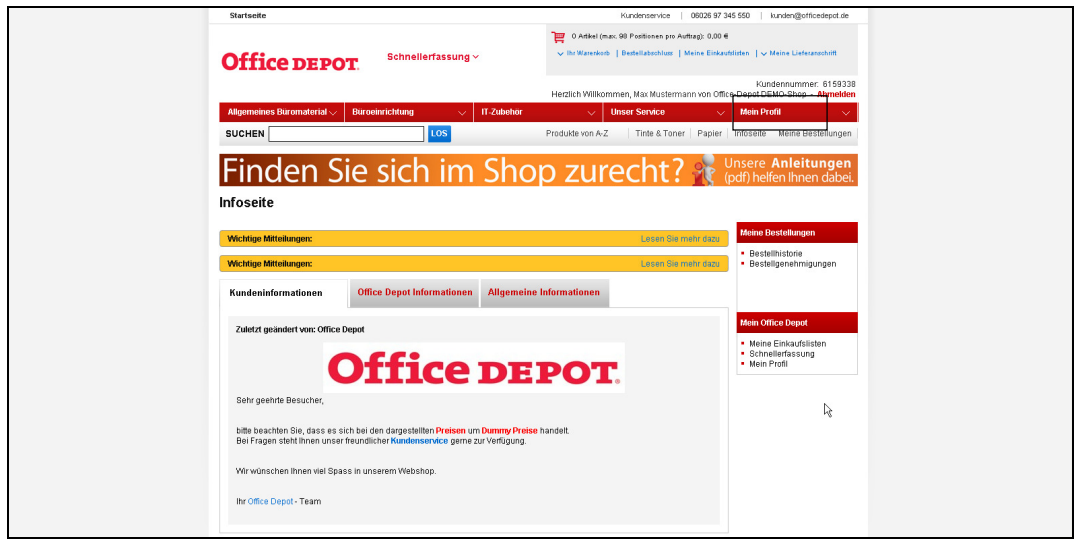

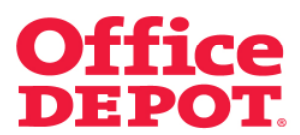

Klicken Sie dort auf den Punkt "Wareneingangsbuchung (Rechnungsprüfung)".

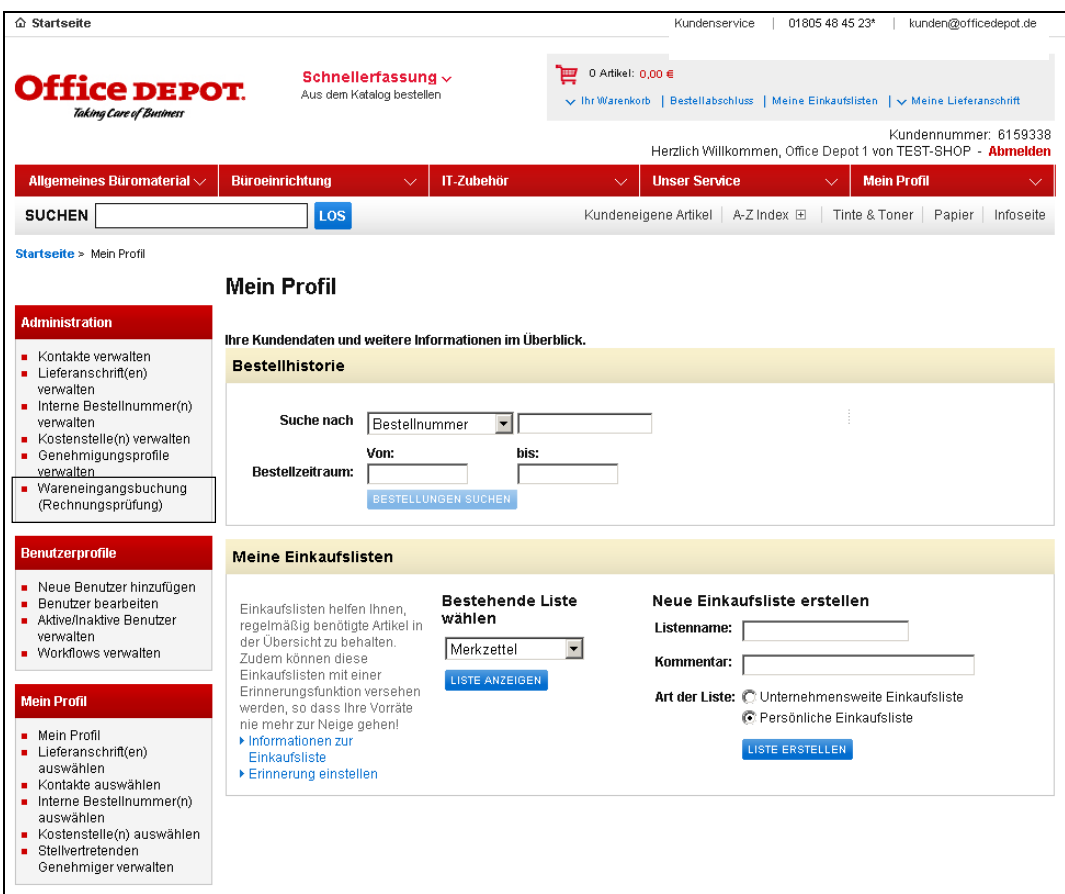

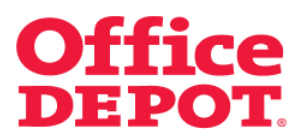

Hier können Sie nach der gewünschten Bestellung suchen.

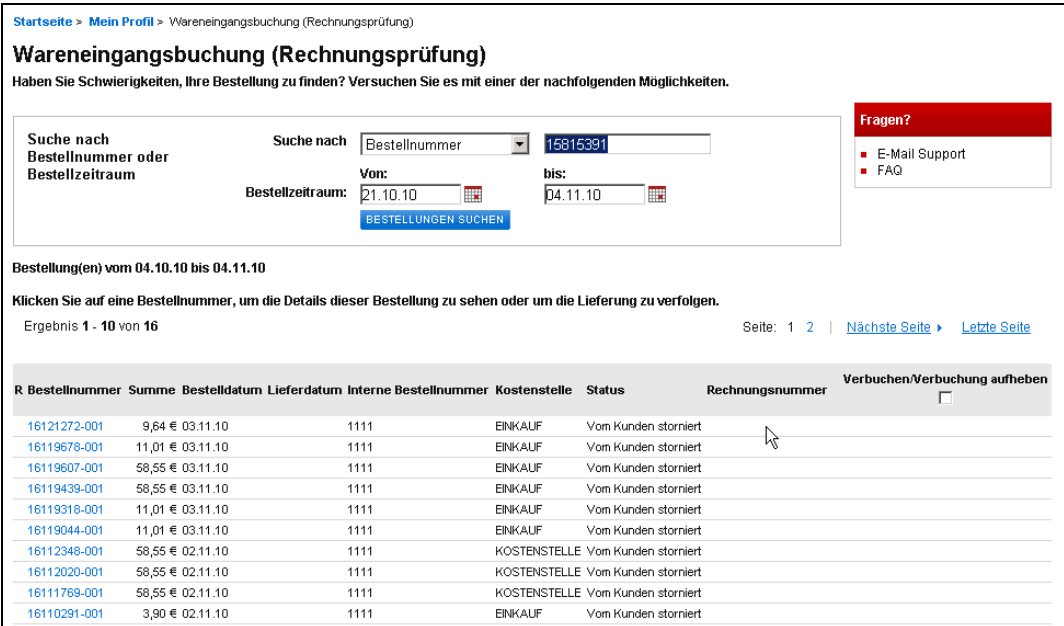

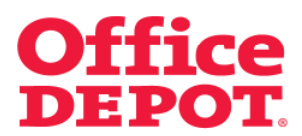

Die Bestellung wird Ihnen daraufhin angezeigt.

Tragen Sie dann die Rechnungsnummer in das Feld "Rechnungsnummer" ein und setzen Sie einen Haken in der Spalte "Verbuchen/Verbuchung aufheben".

Um diese Änderung zu übernehmen klicken Sie anschließend auf den Button "Ausgewählte aktualisieren".

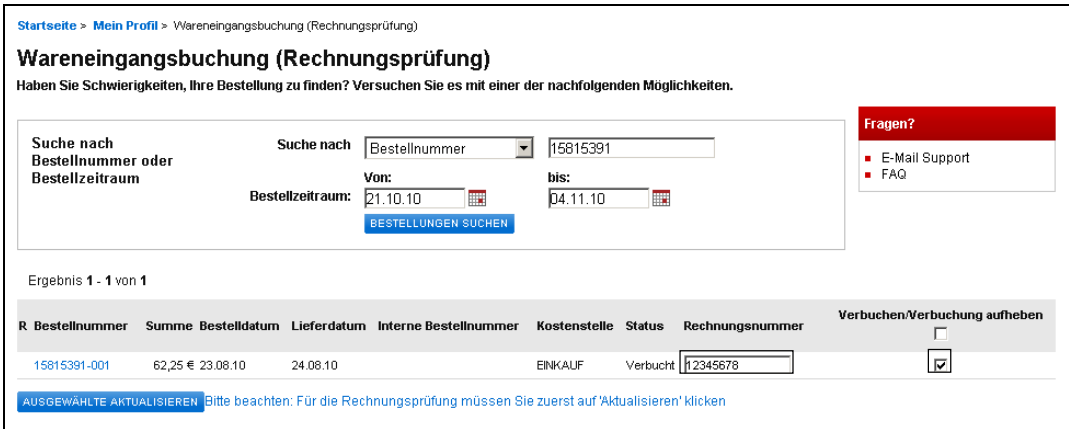

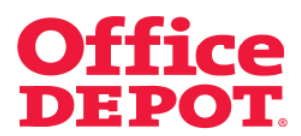

Nach erfolgreicher Rechnungsverbuchung wird Ihnen die Meldung angezeigt "Die Rechnung wurde erfolgreich verbucht."

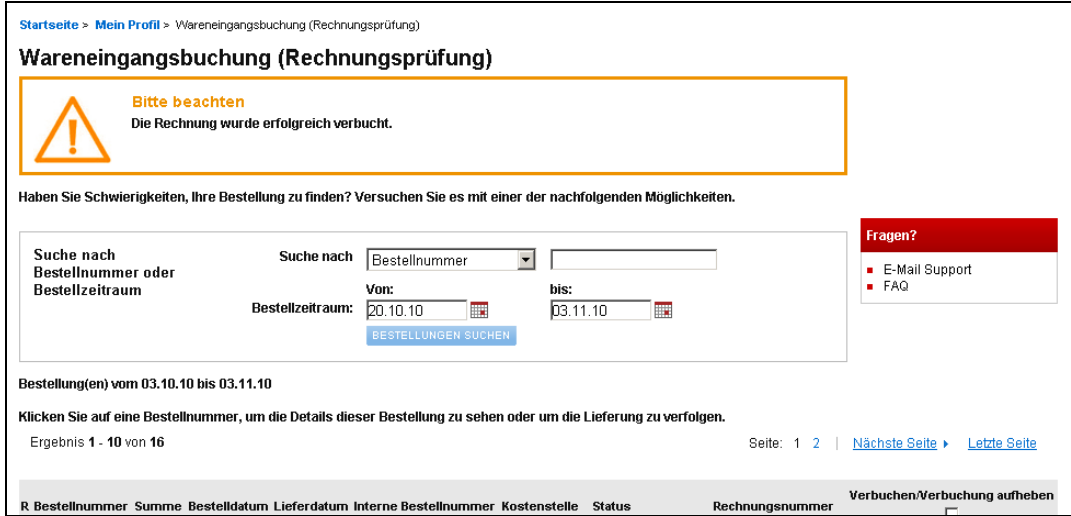

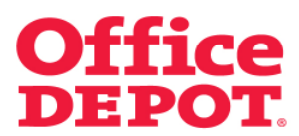

Außerdem erscheint vor der jeweiligen Bestellnummer in der Spalte "R" ab sofort ein grüner Haken. Dieser zeigt an, dass diese Bestellung verbucht sowie die Rechnung dazu geprüft wurde.

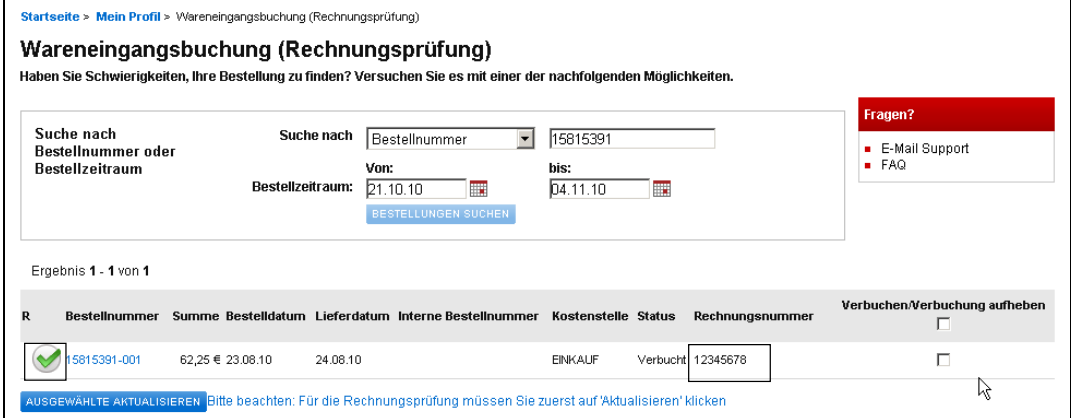